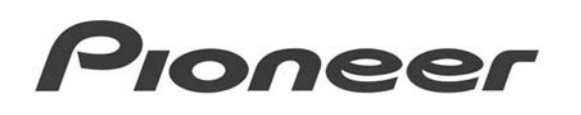

# **APPLICATION NOTE AN # 190110**

## **PRV-LX1 – Sending a Project to the Hoei Precision DSR Duplicator for Multiple Copies**

### **OVERVIEW:**

It's possible when creating a DVD disc from a PRV-LX1 hard drive recording to output the electronic data directly to a Hoei Precision DSR series DVD duplicator. Instead of burning a DVD master and transferring the disc to a duplicator, connect the PRV-LX1 directly to the duplicator using the USB-2 interface. The Hoei duplicator, in conjunction with the PRV-LX1, offers electronic transfer which cuts the duplication time down dramatically.

#### **TECHNICAL DETAILS:**

After completing your recording, menu creation and DVD navigation settings you are ready to make a DVD video disc. Instead of making a DVD you can send the DVD project to a Hoei Precision DSR duplicator. Follow the DSR operating instructions and connect a USB-2 cable from the PRV-LX1 to the Hoei Precision duplicator. Follow the prompts below to allow the duplicator and a PRV-LX1 to communicate.

*Follow the instructions below to prepare for duplication through the PRV-LX1.* 

1. Power on the Hoei Precision DSR duplicator. *Press the DSR's power switch on the lower right corner to begin initialization.*

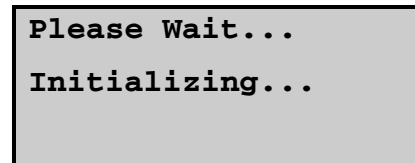

- 2. Power ON the PRV-LX1.
- 3. Press the **No** button using the DSR keypad to bypass writing to DVD.

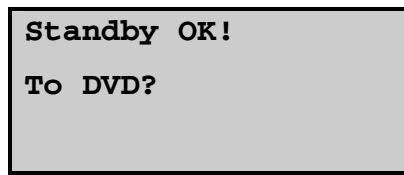

4. Press **No** to bypass the HDD Standby option.

**Standby OK To HDD?** 

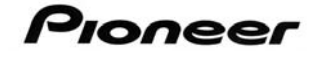

5. Press **Yes** to continue with the installation.

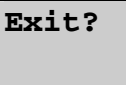

6. Press **No** to bypass the CD option.

**CD Duplicator?** 

7. Press **No** to bypass the DVD option.

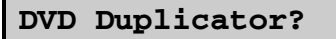

8. Press **No** to bypass the DPM.

**DPM for General?** 

9. Press **Yes** to select the PRV-LX1 as the source device.

**PRV-LX1?** 

10. On the duplicator, open the tray for each needed writer.

**STANDBY OK! To DVD?** 

- 11. .Load a blank disc into the open tray, closing the tray after you place the media. *A drive's status LED lights when a blank disc is recognized.*
- 12. Repeat step 11 until all trays are loaded and closed.

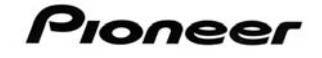

13. Press **Yes** after confirming that all LEDs are lit. *The DSR is now waiting to receive data from the PRV-LX1.*

**Executing… Writing to DVD** 

*Follow the steps below to burn duplicates from a project on the PRV-LX1's hard disk drive (HDD).* 

- 1) From the front panel, press the **Function** button on the PRV-LX1 to access the main menu.
- 2) Highlight **Project** on the Edit menu.
- 3) Use the arrow buttons to highlight the project.
- 4) Press the **Enter** button to select the project.
- 5) Highlight **Back** and press **Enter**.
- 6) Highlight **DVD Disc** on the Edit menu and press **Enter**.
- 7) Highlight **Make Disc**.
- 8) Highlight **Target** on the Make Disc submenu.
- 9) Highlight **Duplicator** from the scrollable options and press **Enter**.
- 10) Highlight the **Write** button at the bottom of this submenu and press **Enter**. *A secondary window offers an opportunity to abort if wished*.
- 11) Press **Enter** when the PRV-LX1 asks for a confirmation to begin writing.

As each drive finished writing to the blank media, the tray opens. Remove the disc as each becomes available or wait until all trays are open to remove the copies.

## **ADDITIONAL INFORMATION:**

The instructions above apply to the Hoei Precision DSR DVD Duplicator. Models from this manufacturer or from other manufacturers may not recognize the Pioneer PRV-LX1. Please contact the duplicator's manufacturer for more information.

For additional assistance please contact your Pioneer representative or send an email to [LX1-help@pioneer-usa.com](mailto:LX1-help@pioneer-usa.com)